# **【学生手机端】操作指引**

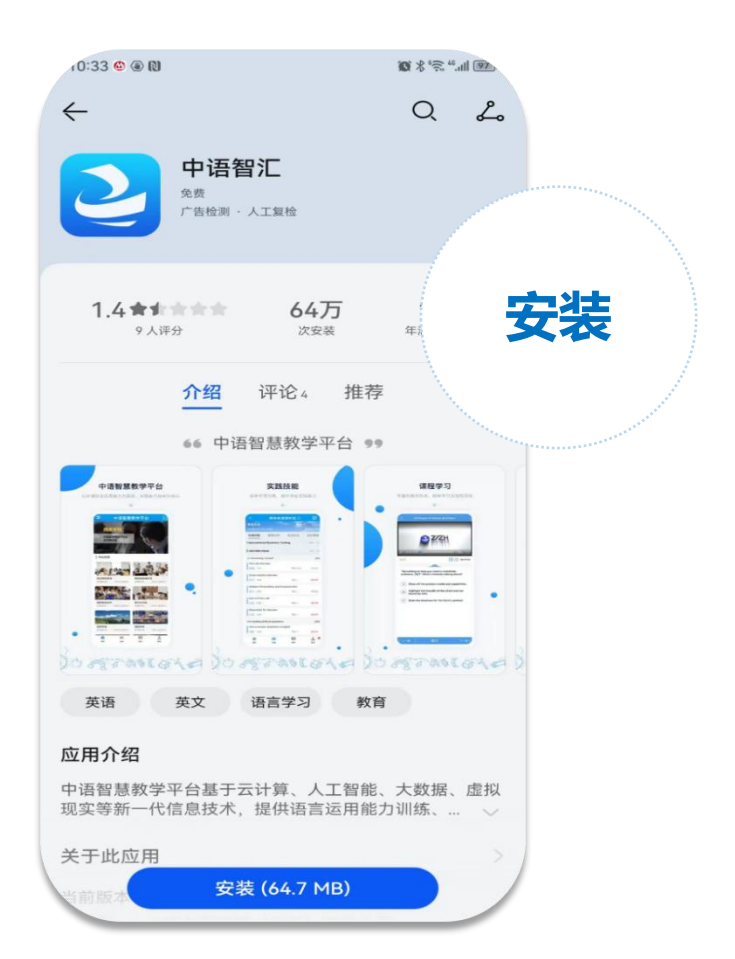

**1.打开应用商店,下载或更 安装 新"中语智汇"APP**

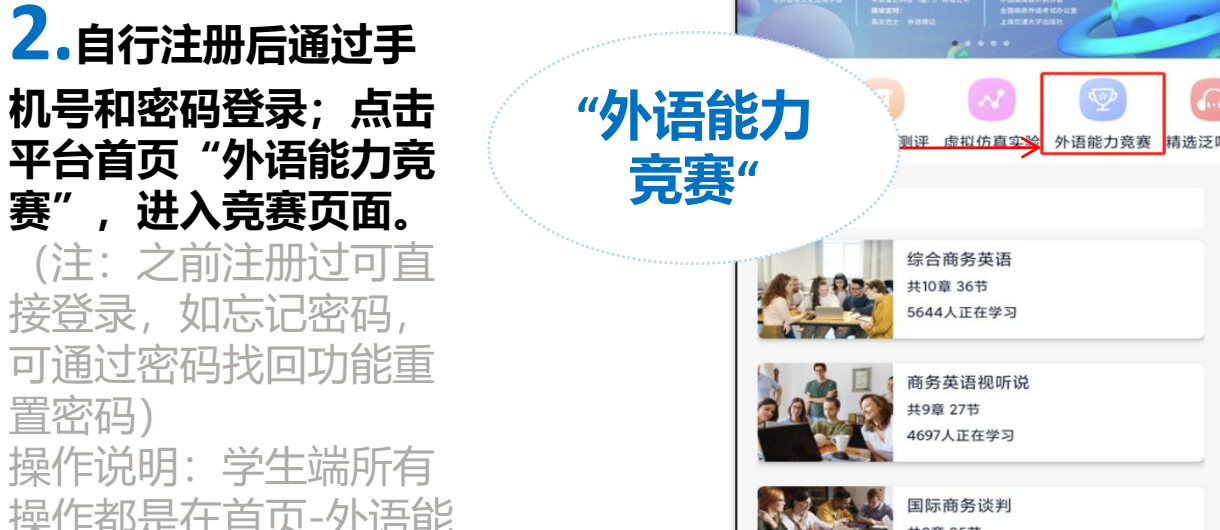

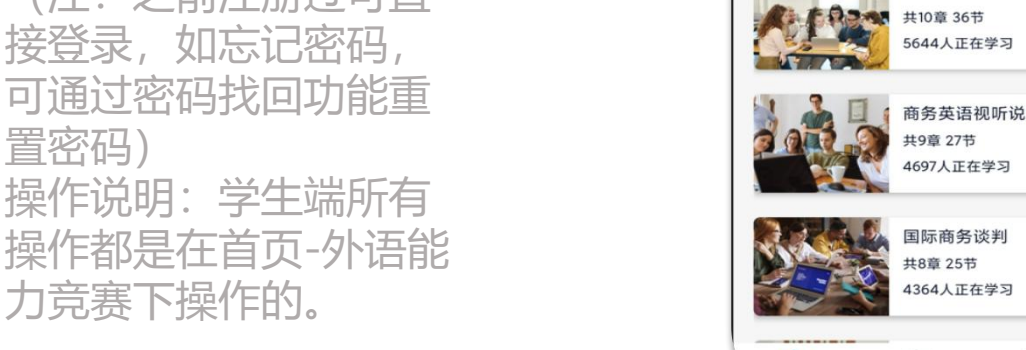

**"外语能力**

**竞赛"**

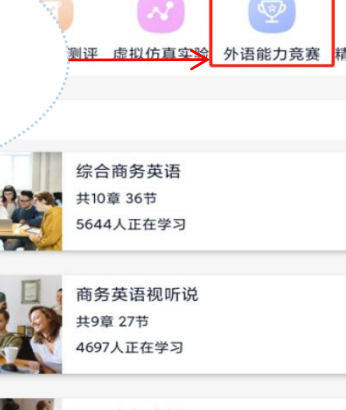

中语智慧教学平台

 $\mathbf{r}$ 

J, лE

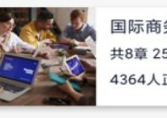

令

首页

Ė

实践

m

教学

我自

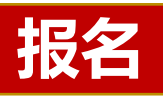

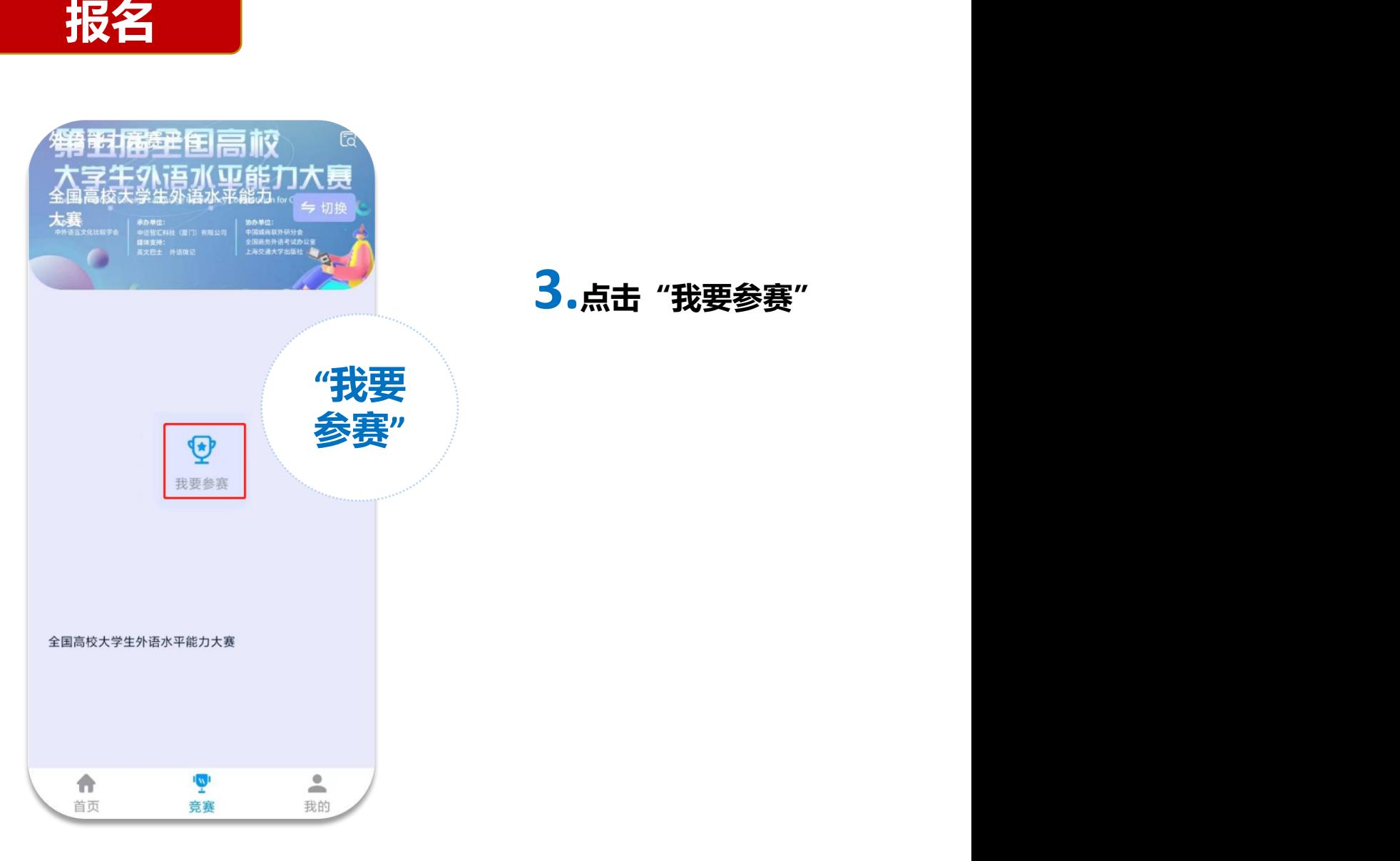

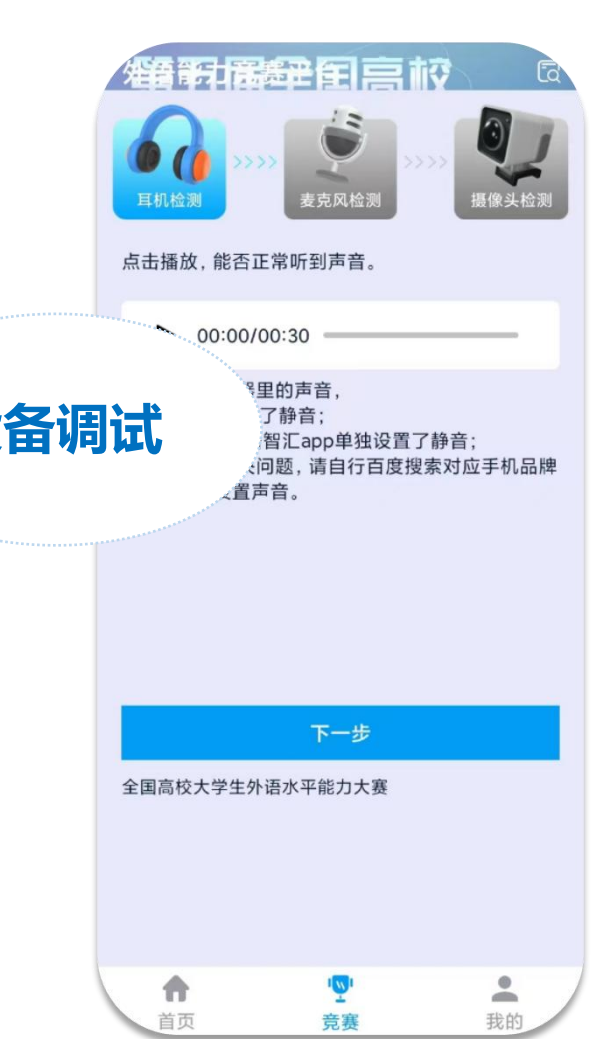

**4.根据提示进行设备** 调试,完成后点击下一 <br>步,直到设备调试完毕。 <mark>设备调试</mark> **步,直到设备调试完毕。** 注意: 请确保设备权限 うんさん こうしょう しょうかん 开启,避免影响成绩, 象头未开启,将 **会被判为作弊行为。**

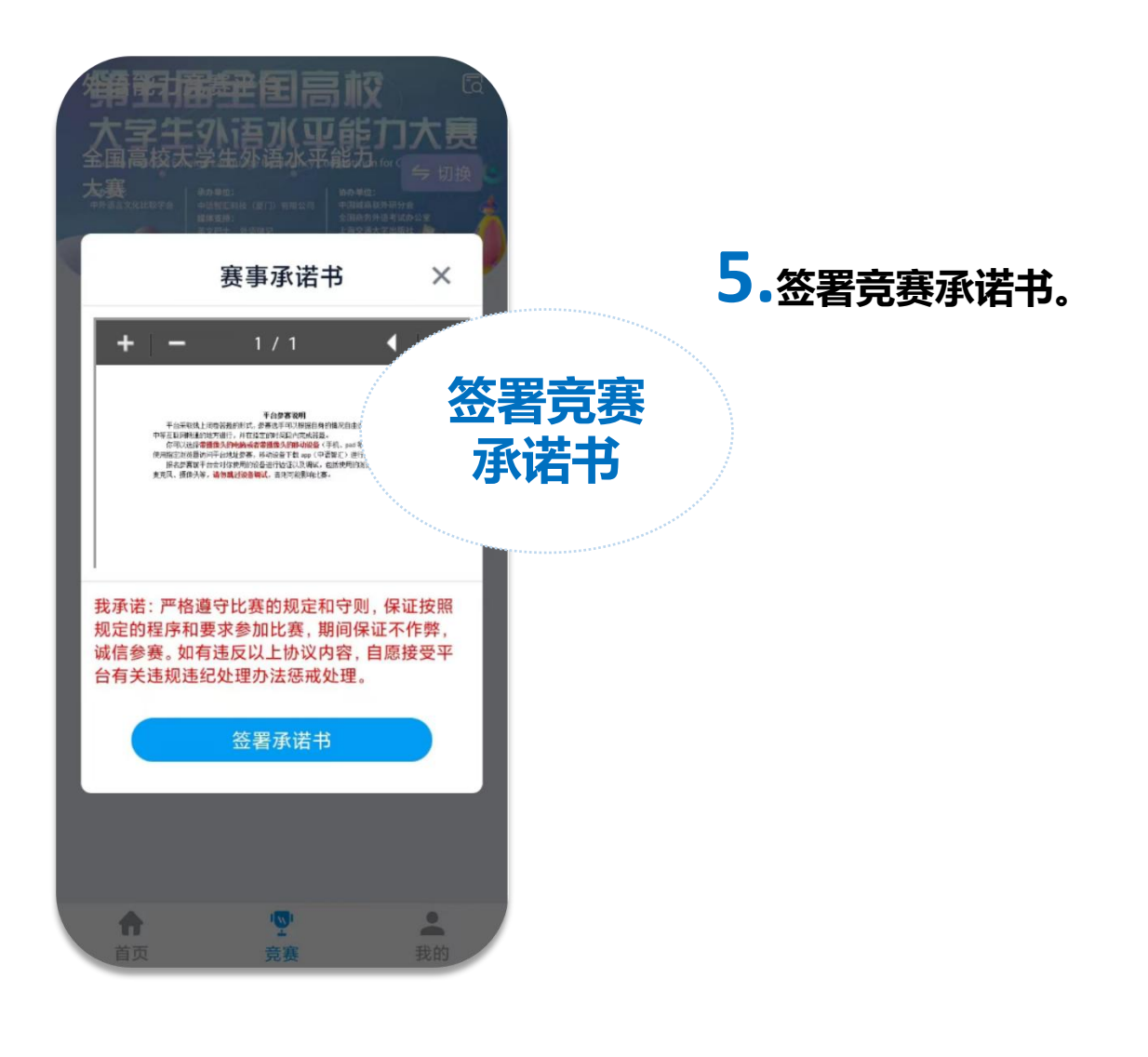

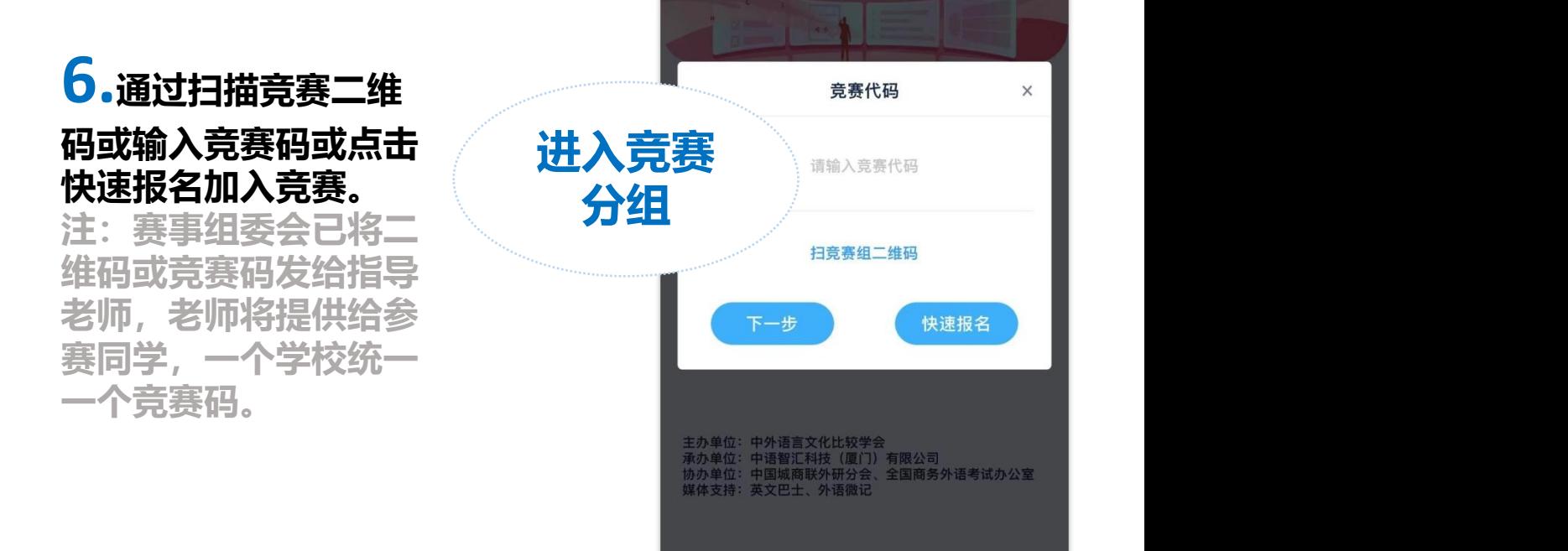

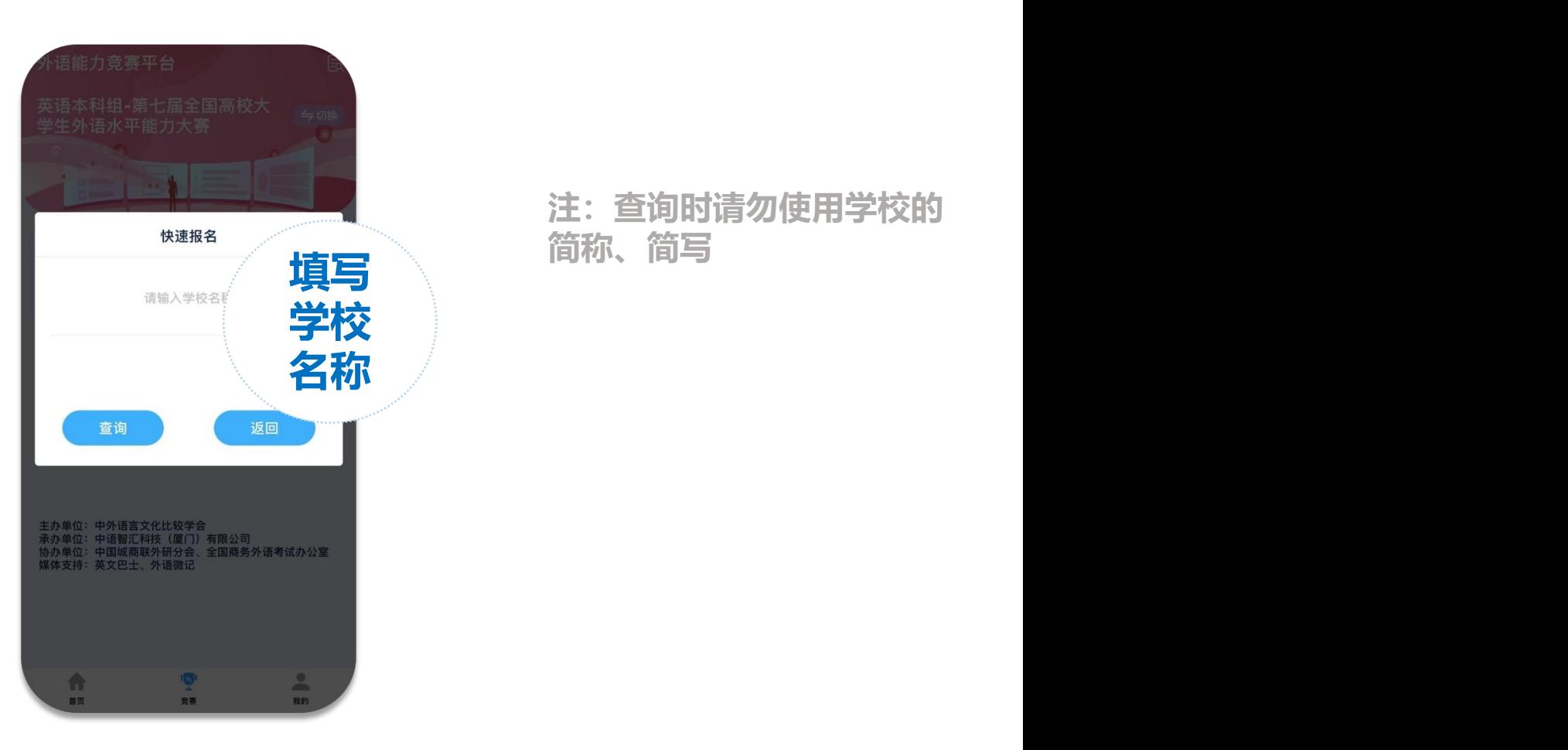

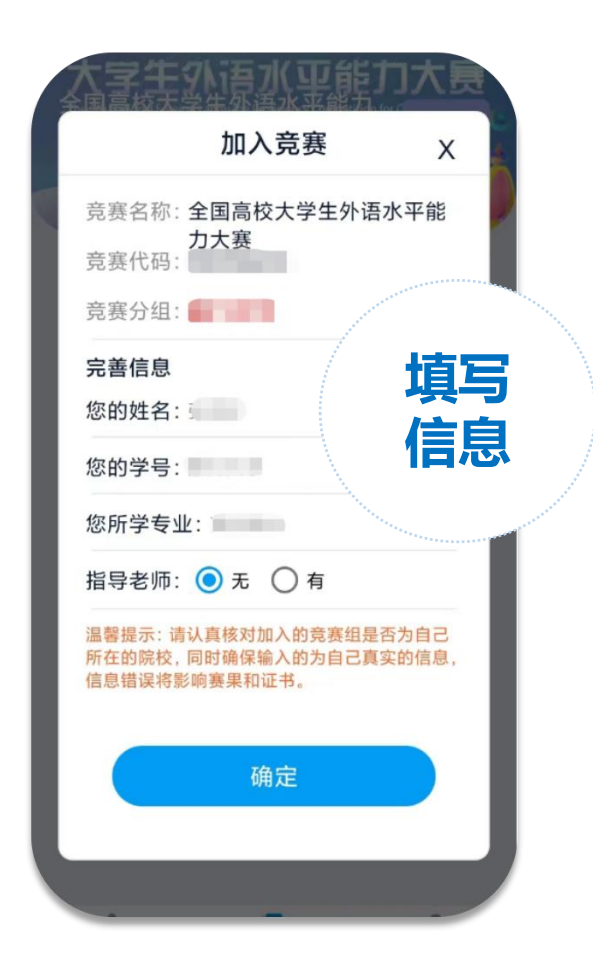

#### **填写 和竞赛分组无误后,填写自 仁良 己的真实姓名、学号等信息,**<br>信息 占夫确宁即拐名成功 **7.确认自己加入的竞赛名称 点击确定即报名成功。**

**注:竞赛名称为全国高校大 学生外语水平能力大赛,竞 赛分组为您所在学校名称, 竞赛代码为老师提供的竞赛 码。**

**若无指导老师选择"无"即 可。**

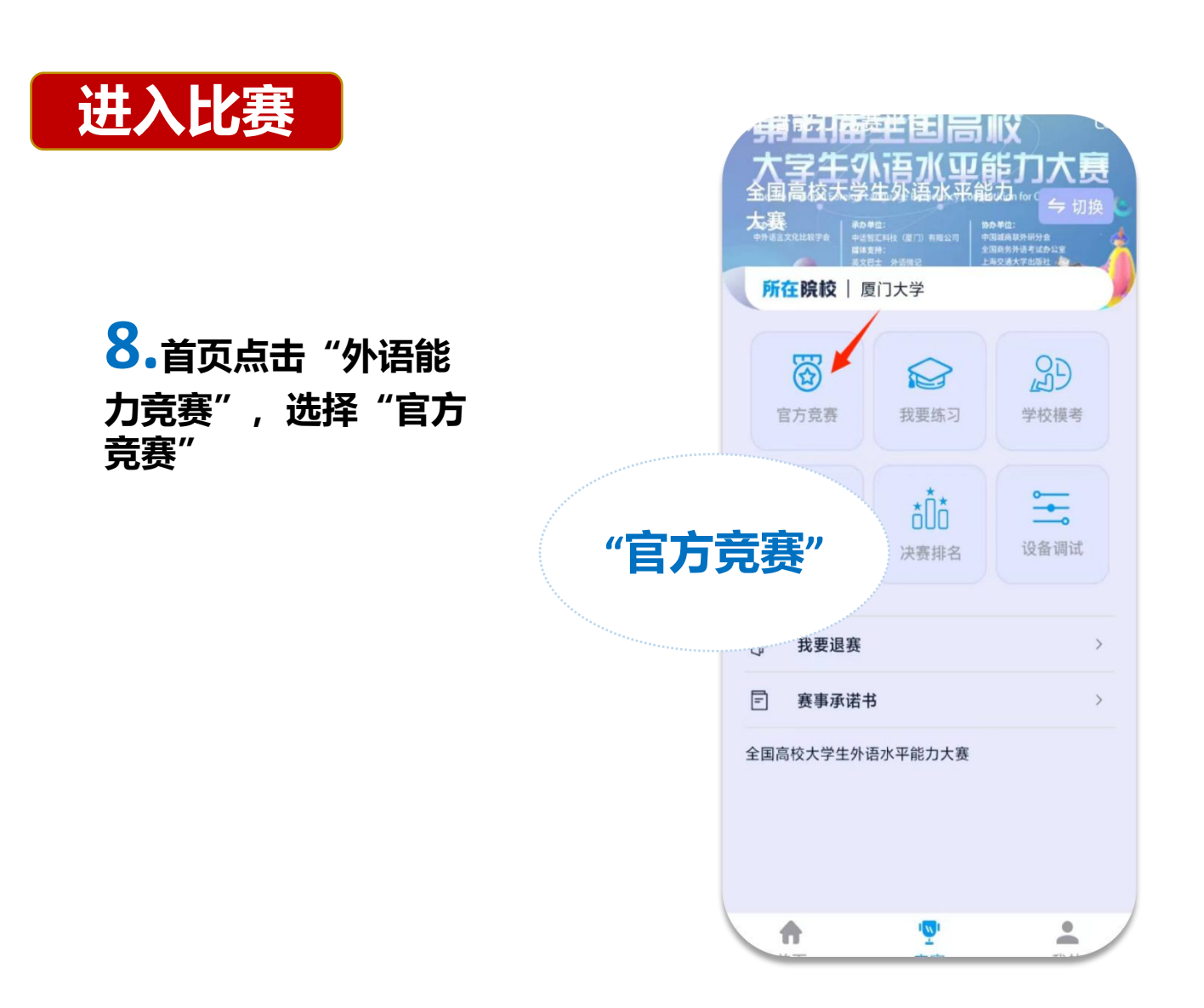

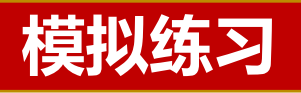

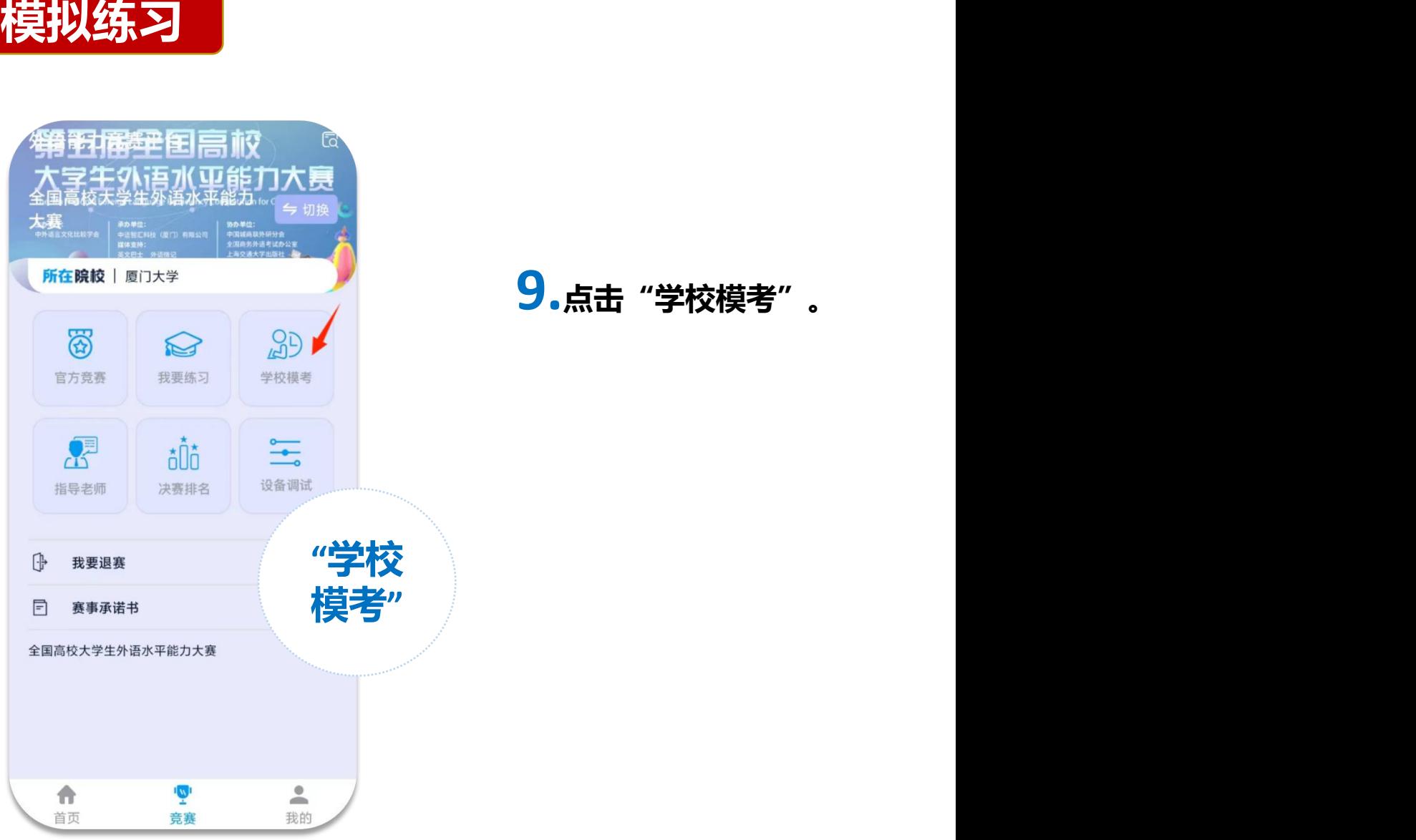

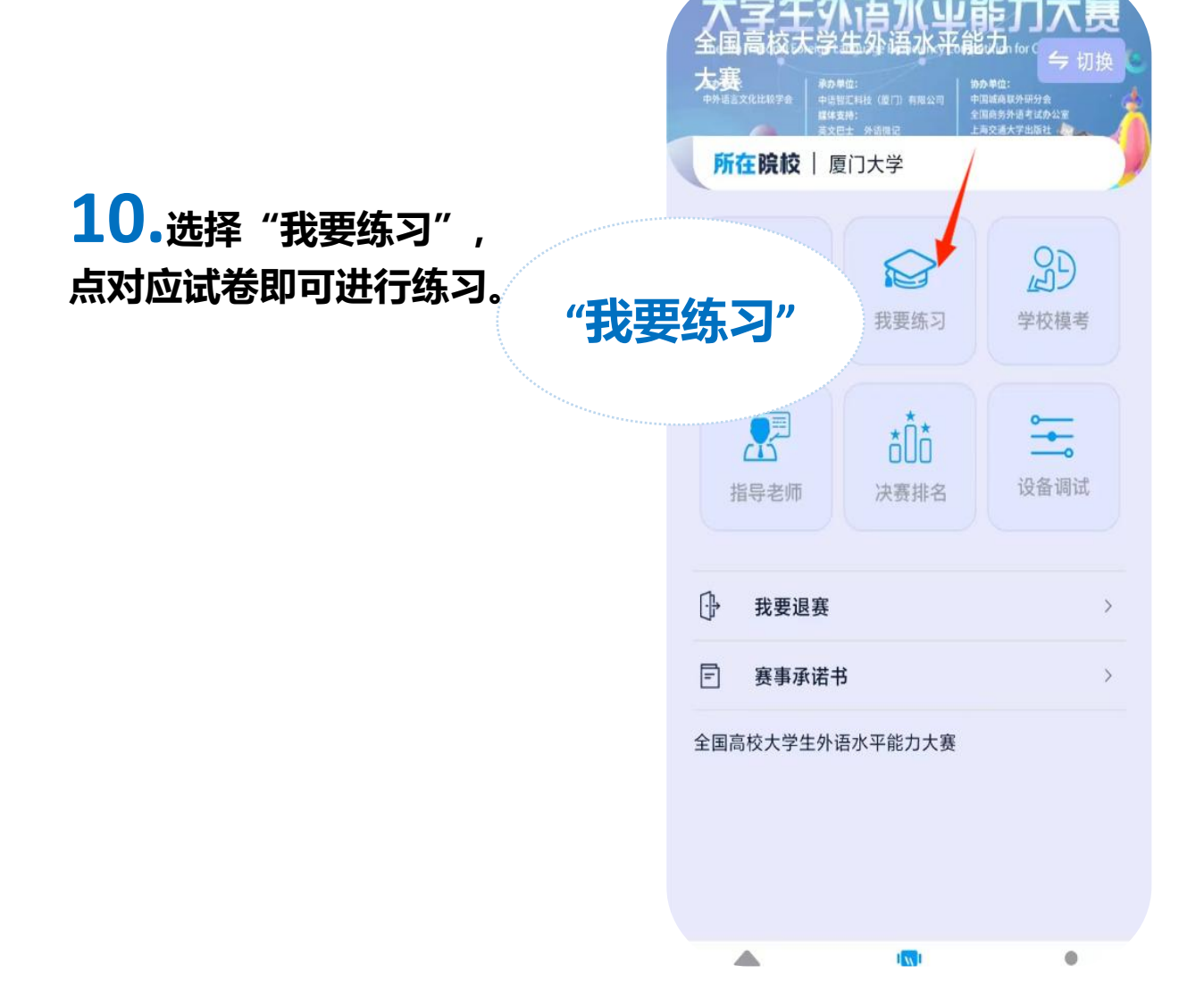

## **【学生电脑端】操作指引**

#### **1.使用google chrome或者360浏览器极速模式输入网址:**

**https://web.zyamoy.com/#/competition,用真实手机号注册并登录。 选择我是学生,点击下一步,按照提示直到完成注册,登录页输入账号密 码点击登录**(注:之前注册过可直接登录,如忘记密码,可通过访问: https://web.zyamoy.com/#/competition的密码找回功能重置密码))

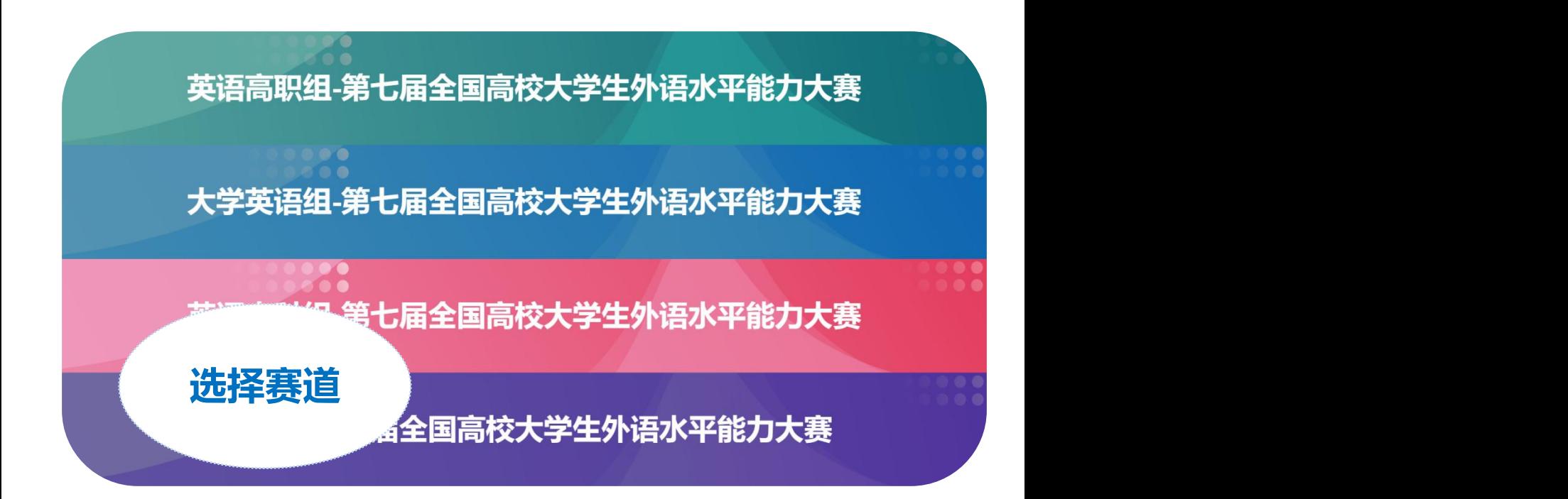

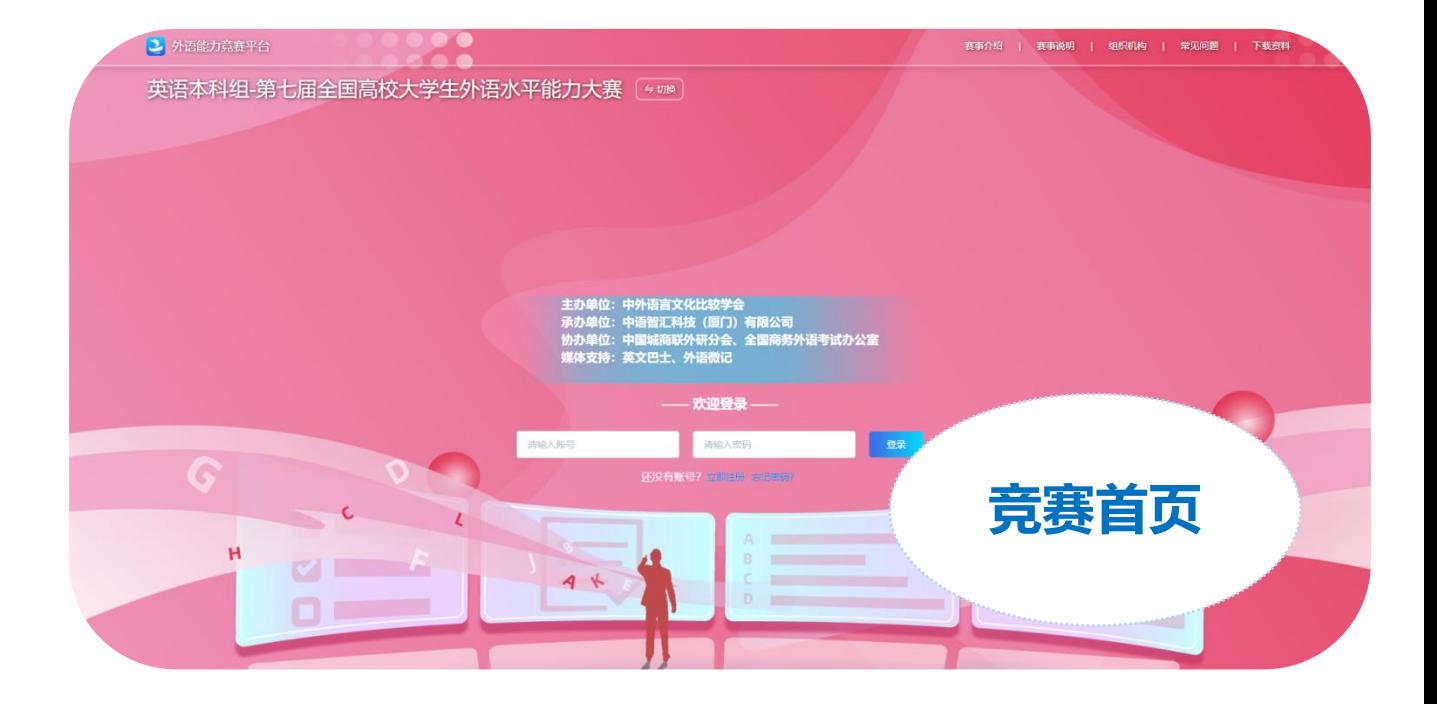

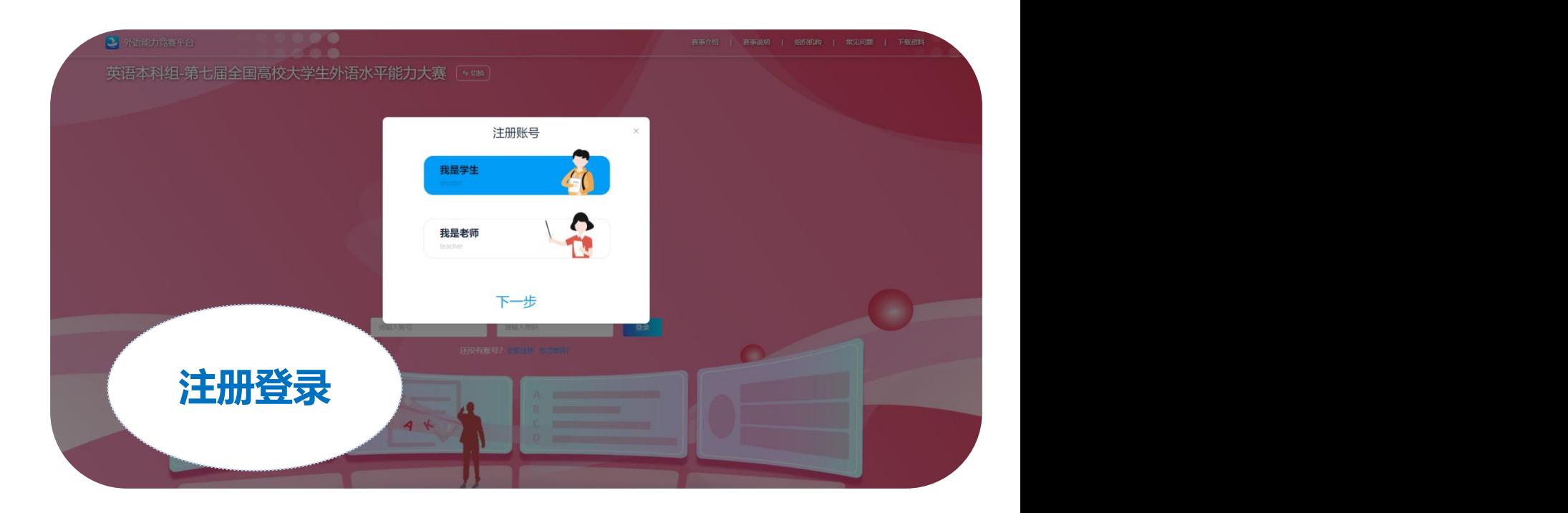

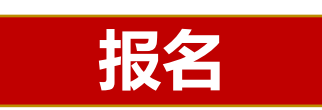

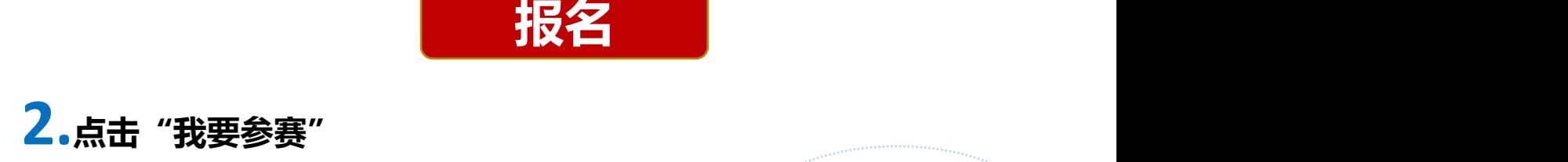

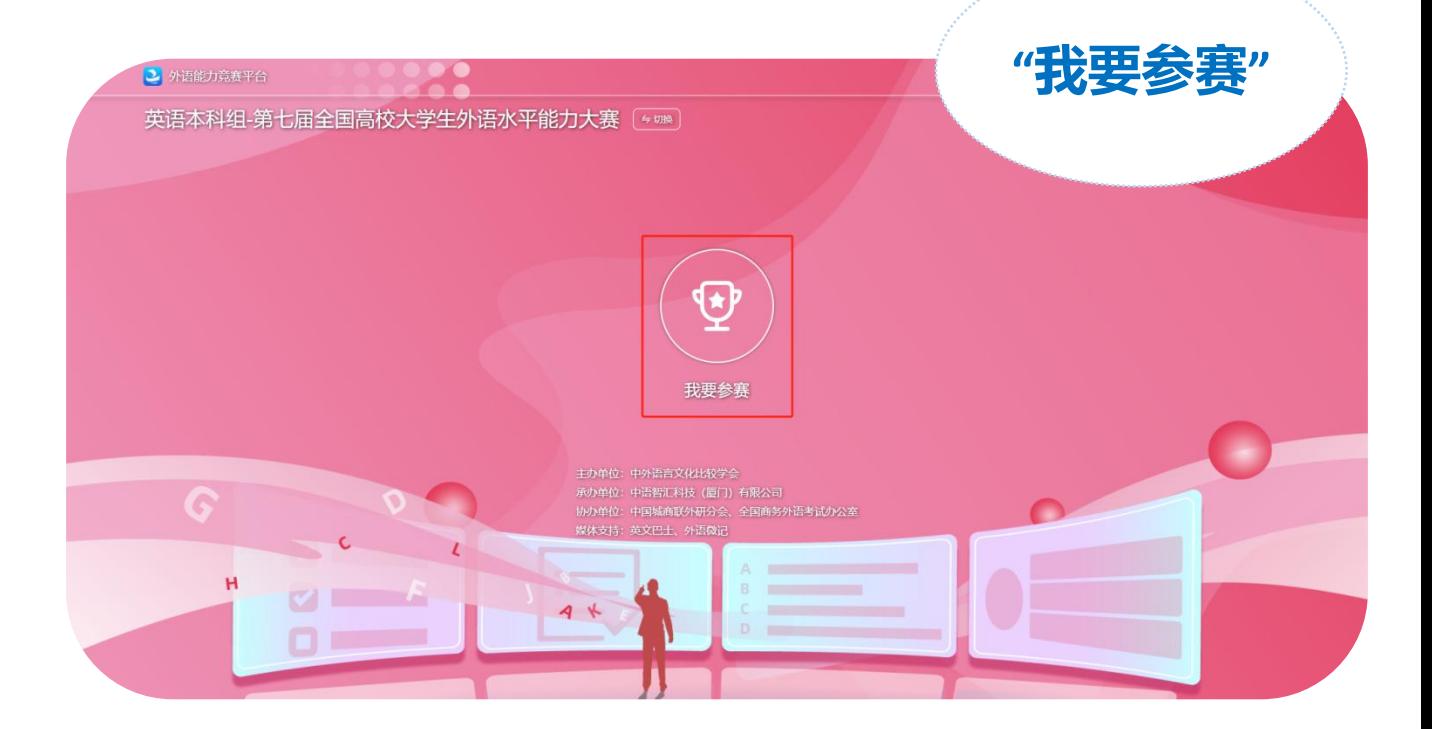

### **3.根据提示进行设备调试,完成后点击下一步,直到设备调试完毕。<sup>若</sup> 摄像头未开启,将会被判为作弊行为。**

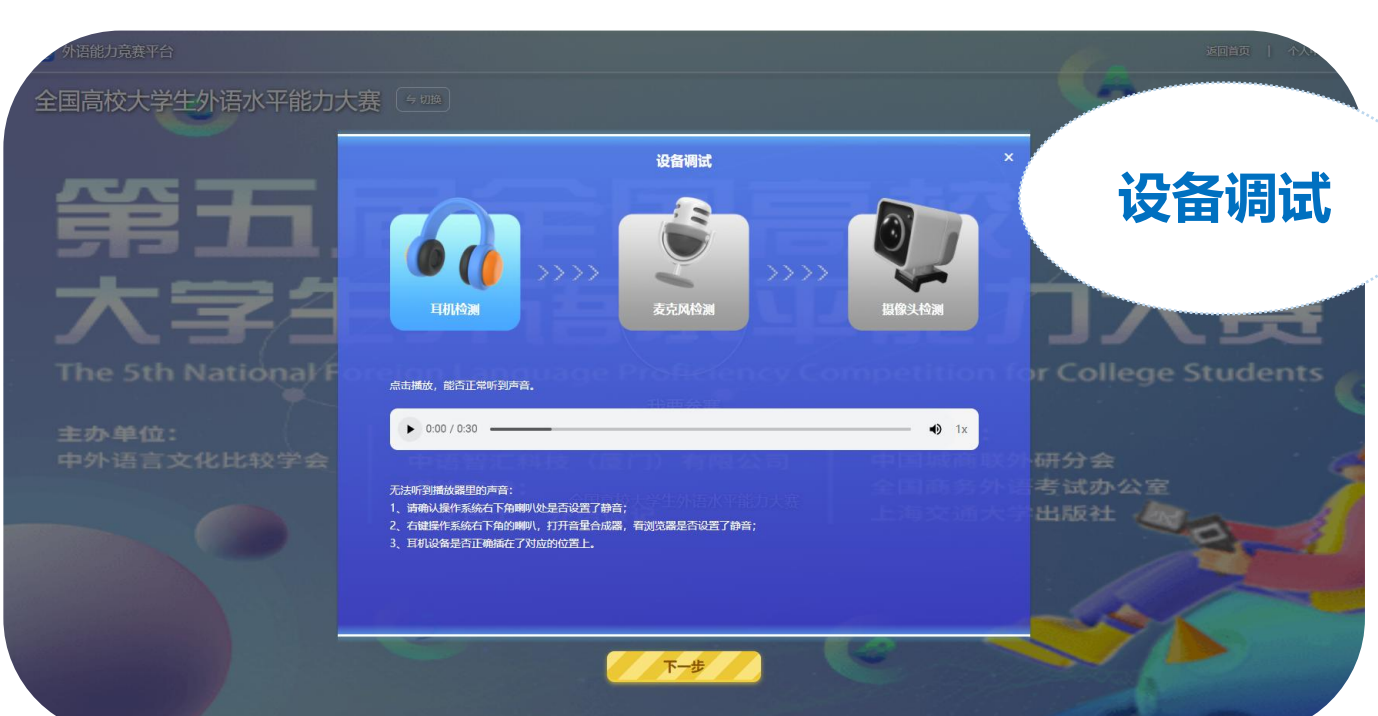

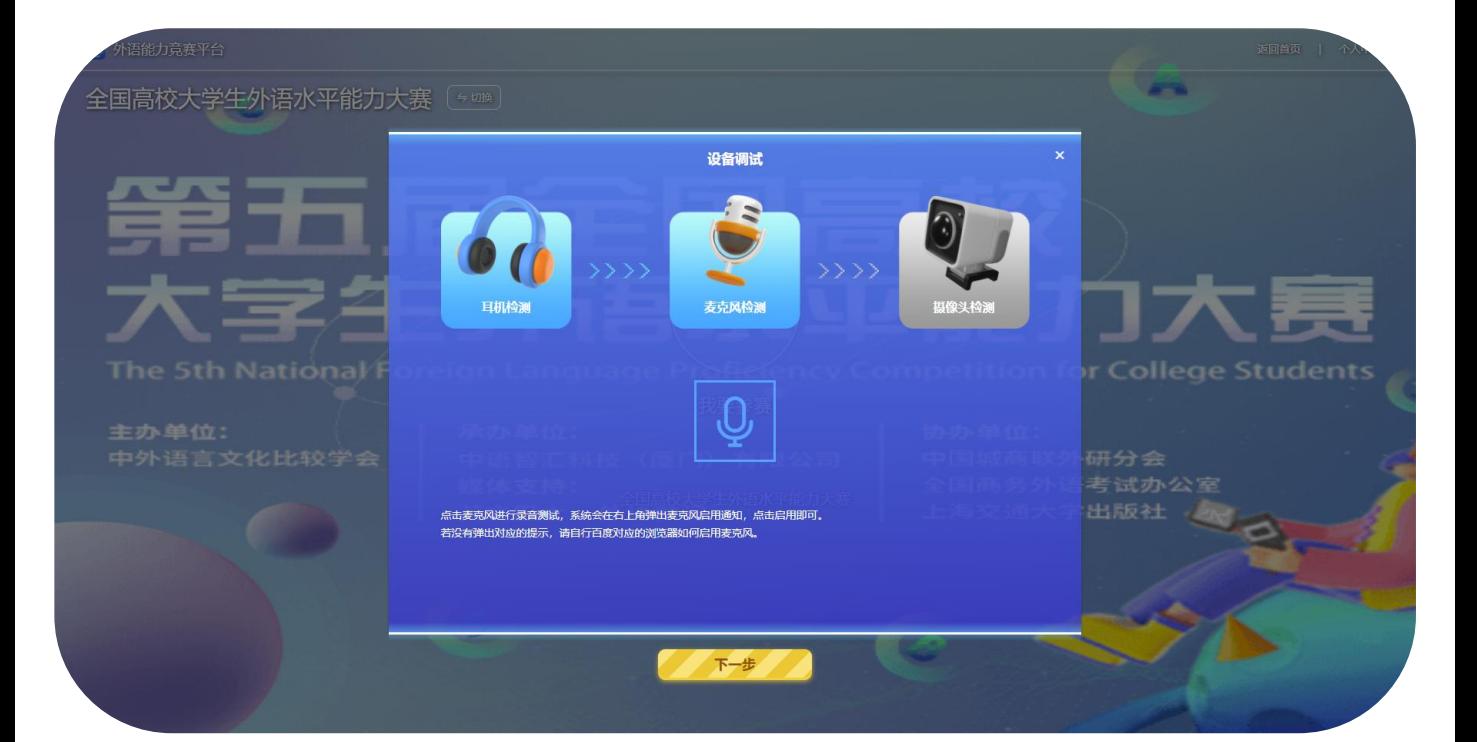

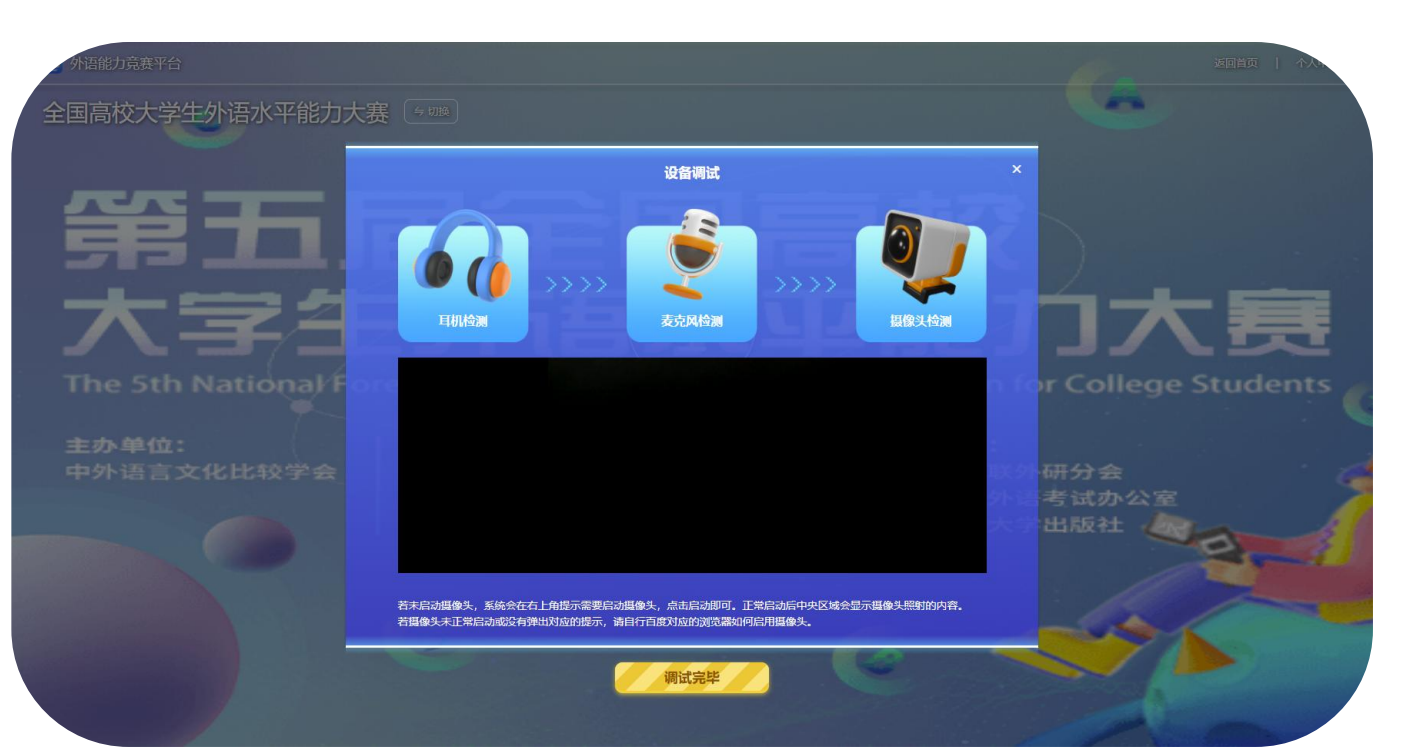

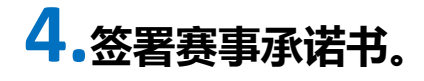

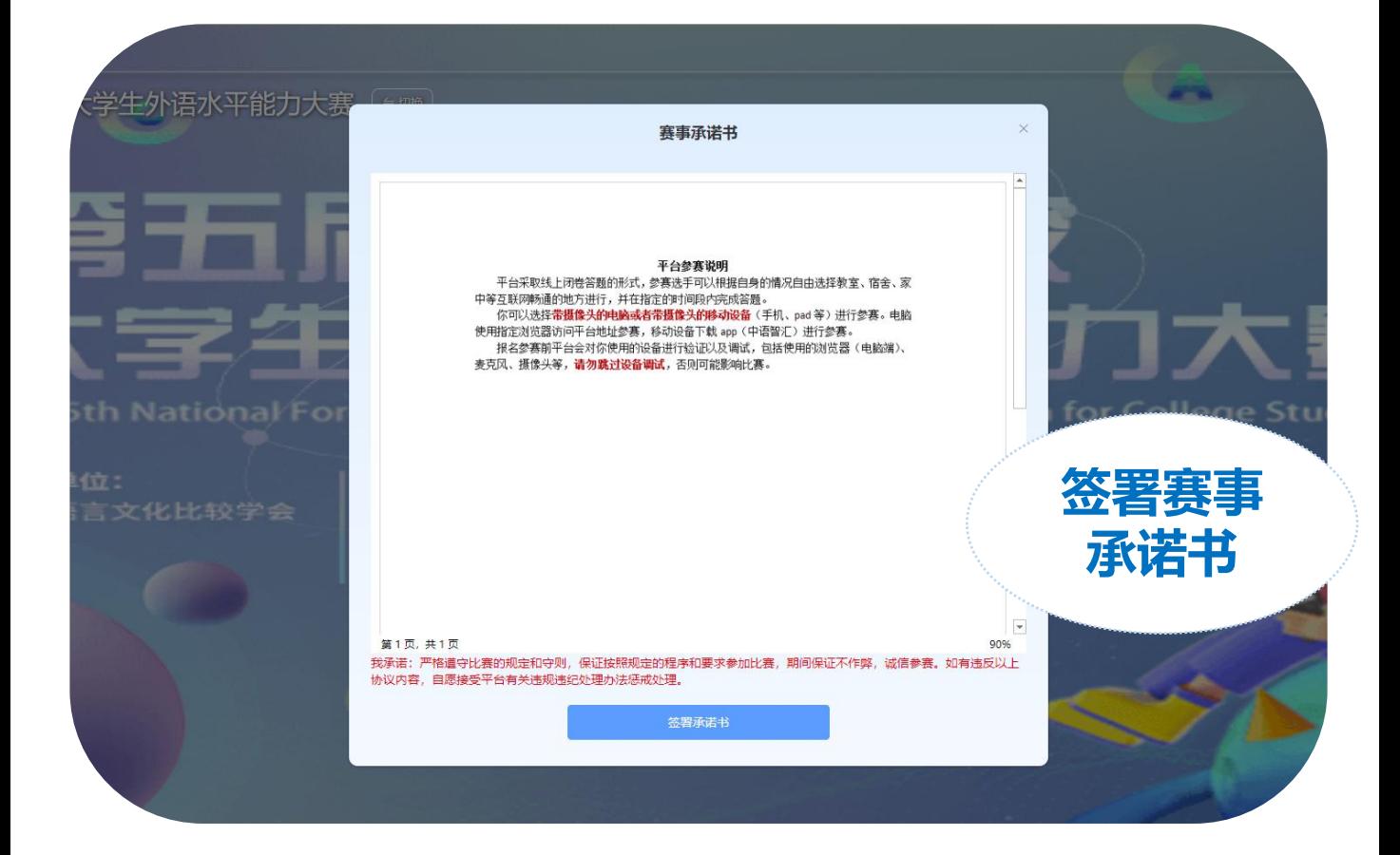

**5.在弹出窗口中输入竞赛码或点击快速报名。注:赛事组委会已将竞赛 码发给指导老师,老师将提供给参赛同学,一个学校统一一个竞赛码。**

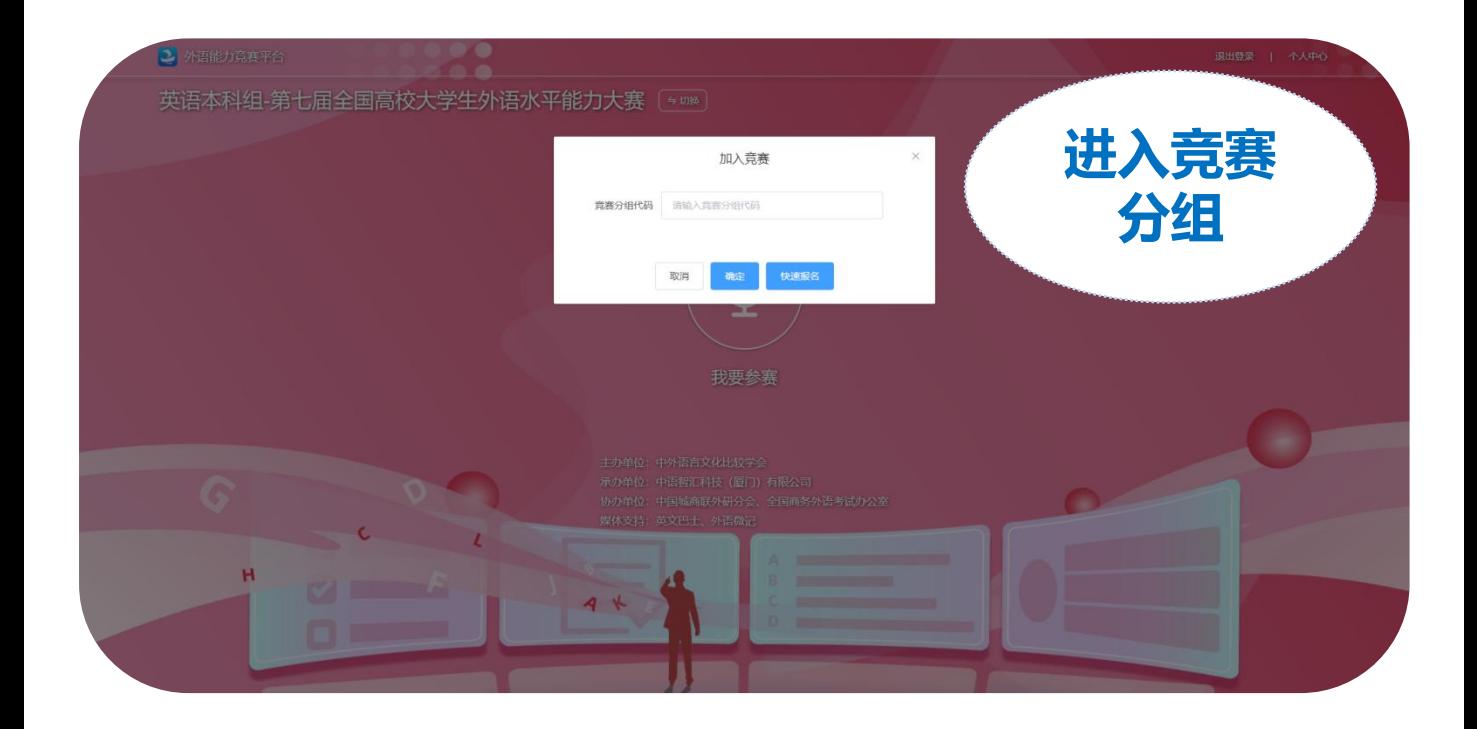

**注:输入的学校名称必须是报名学校名称的全称,不可以使用简写、简称。**

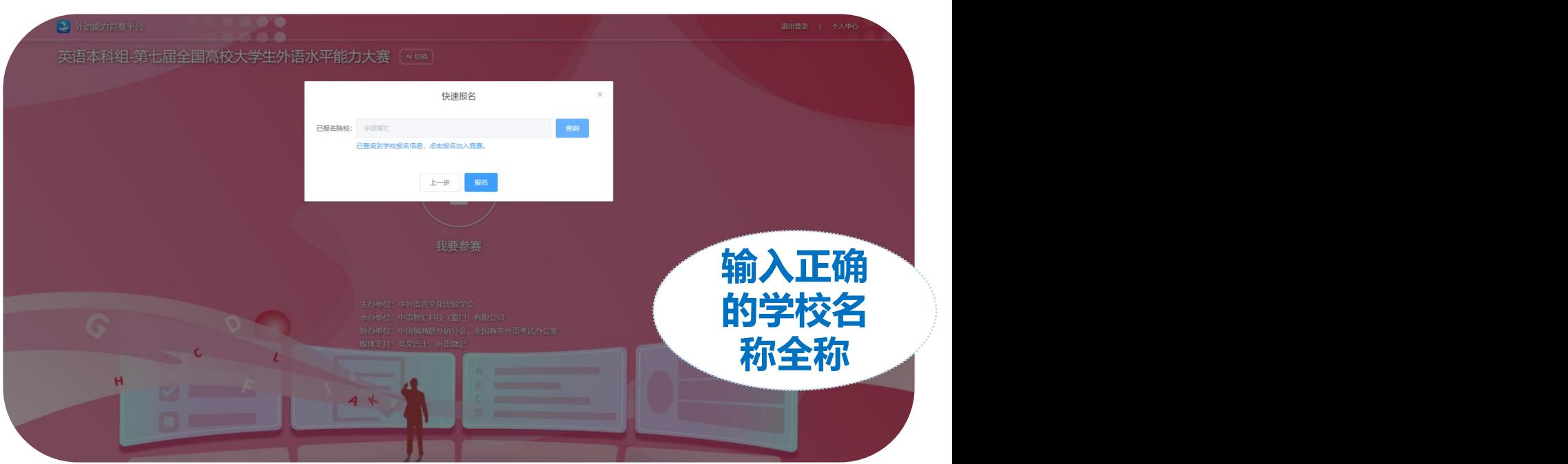

## **6.确认自己加入的竞赛名称和竞赛分组无误后,填写自己的真实姓名、**

#### **学号等信息,点击确定即报名成功。**

**注:竞赛名称为全国高校大学生外语水平能力大赛,竞赛分组为您所在学 校名称,竞赛代码为老师提供的竞赛码。 若无指导老师,选择"无"即可。**

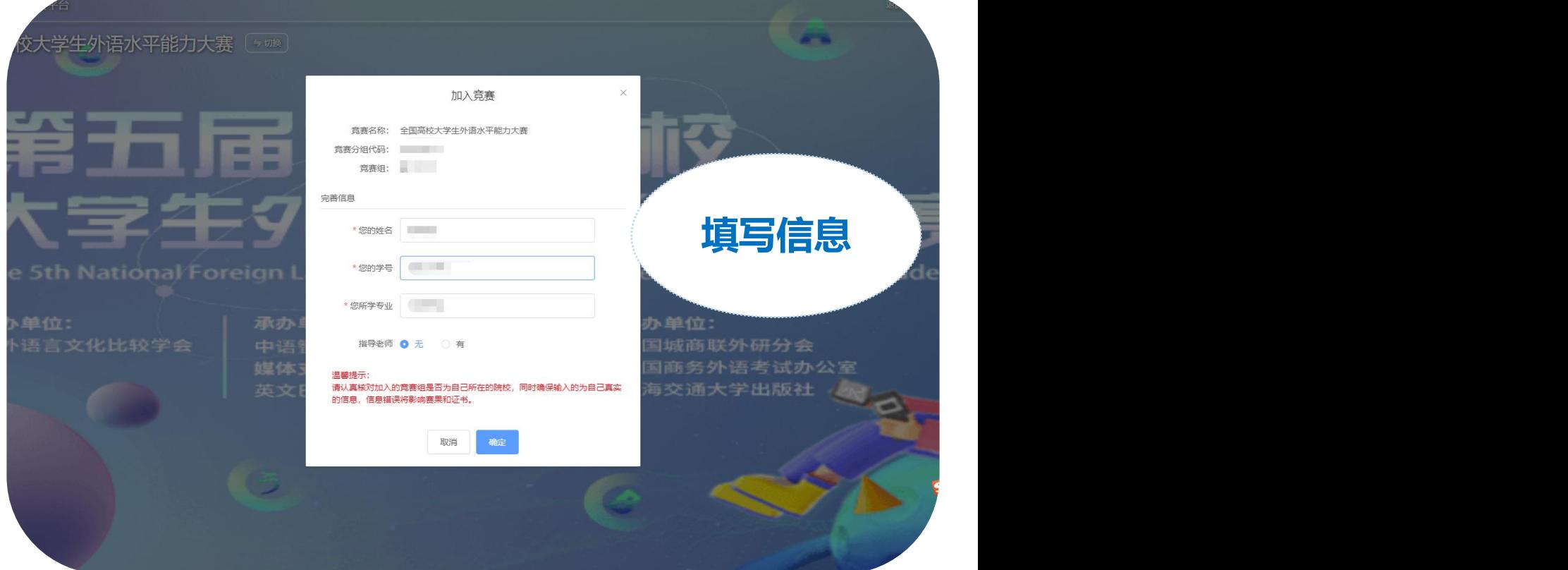

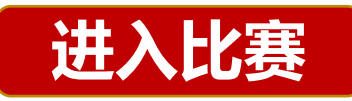

### **7.首页点击"外语能力竞赛",选择"官方竞赛"**

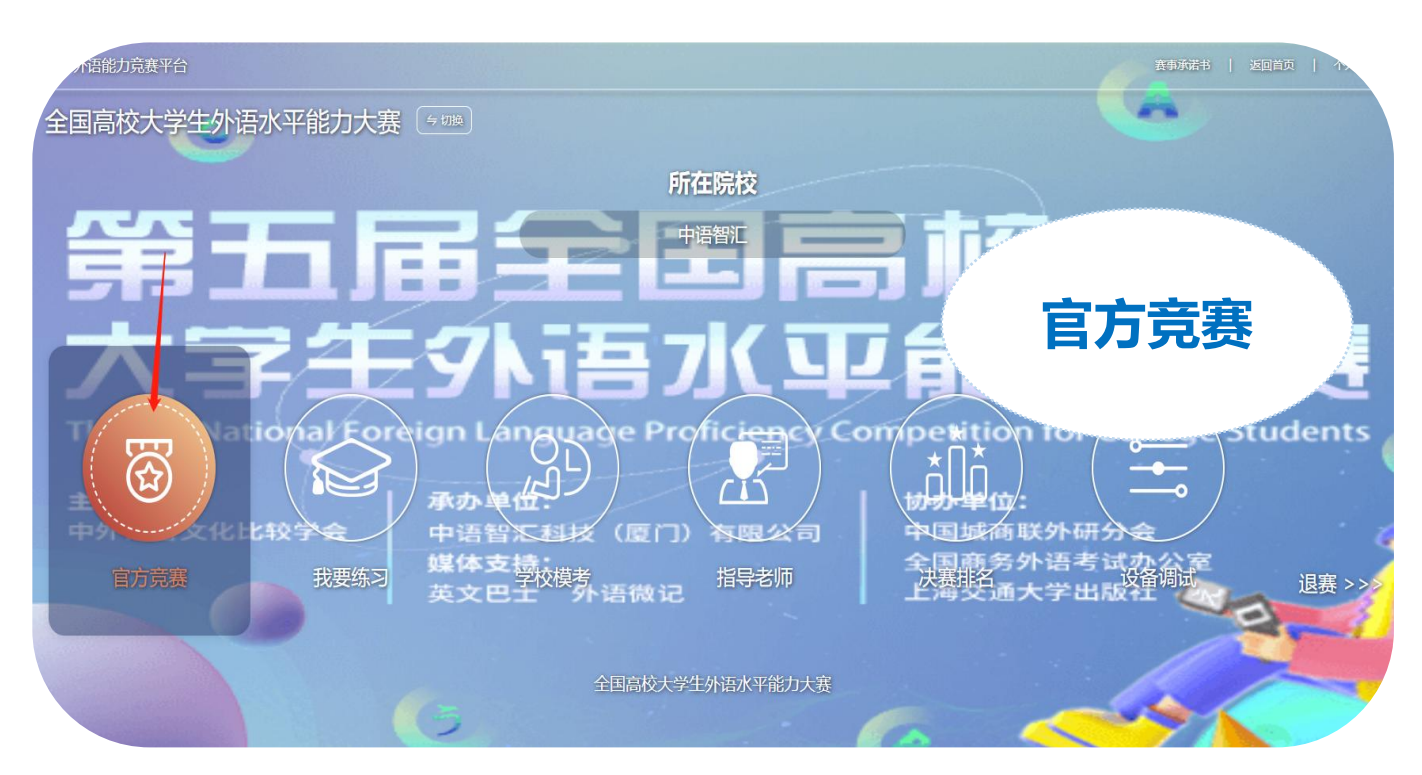

## **8.点击"我要练习",点对应试卷即可进行练习。**

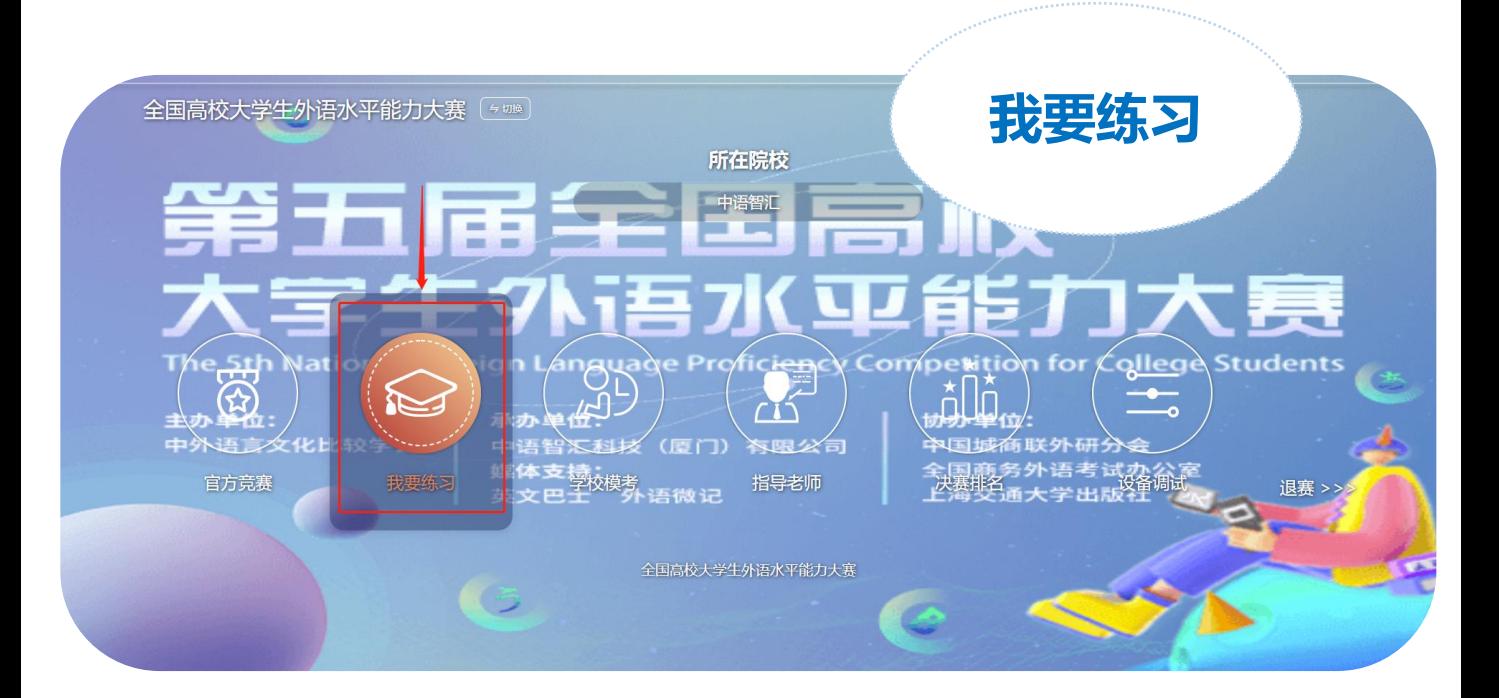

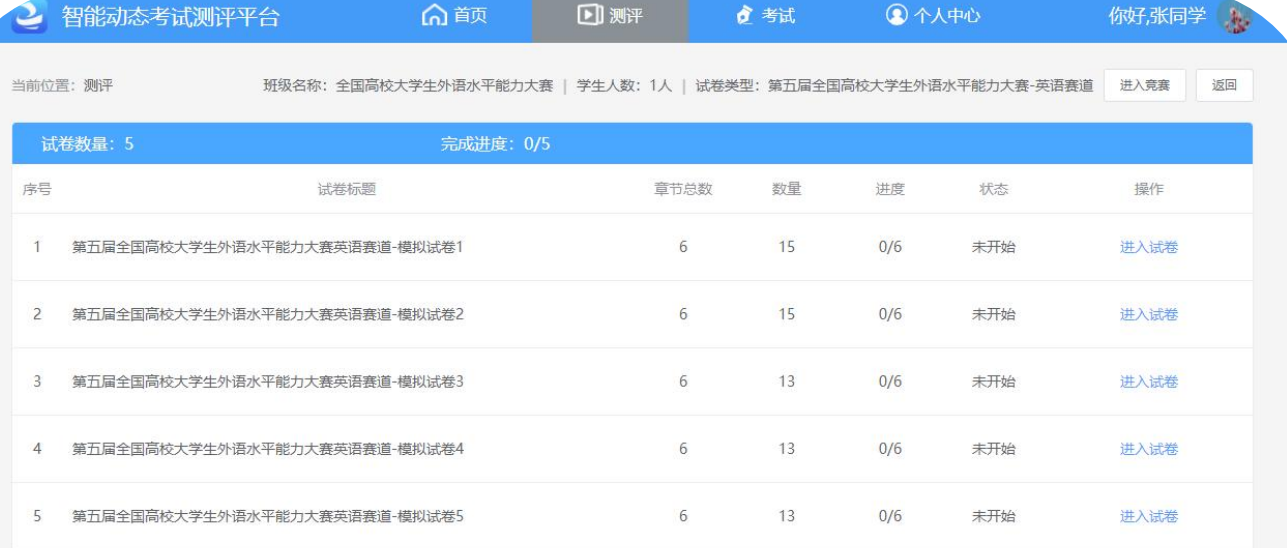

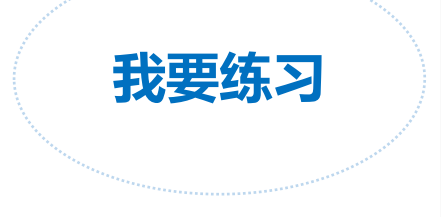

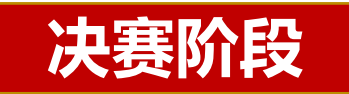

**9.首页点击外语能力竞赛,如果有入围决赛,首次进入会有入围决赛的 弹窗,图标会变成金色。**

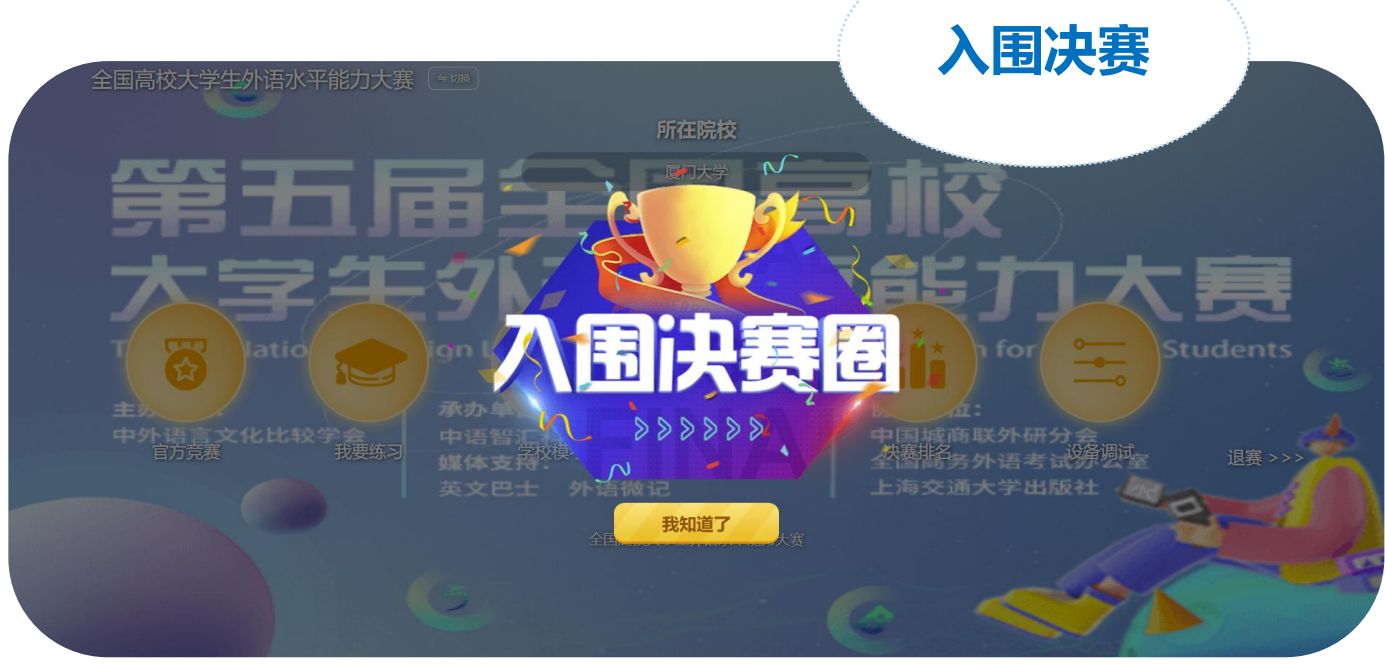

## **10.查看决赛排名。**

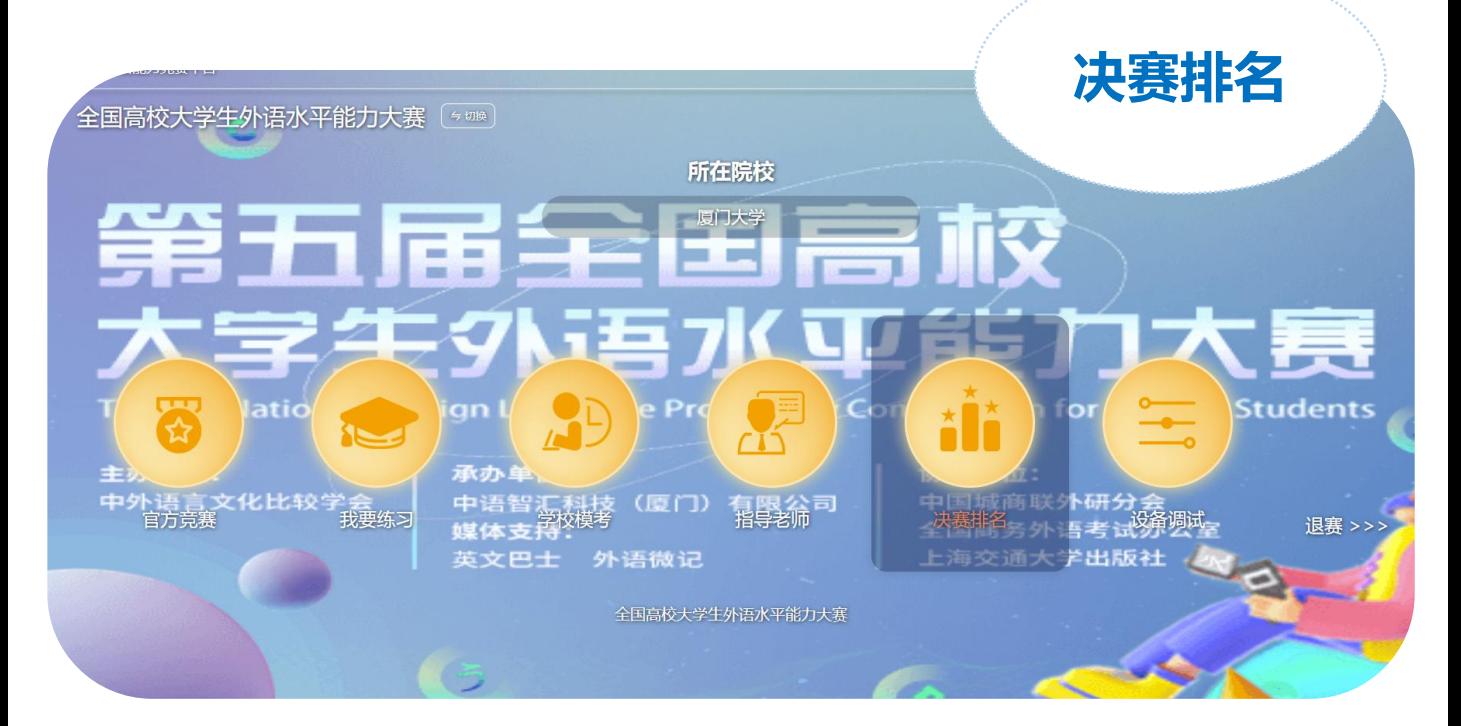